**Dental Cast** Scanning with the **MultiDrive** 

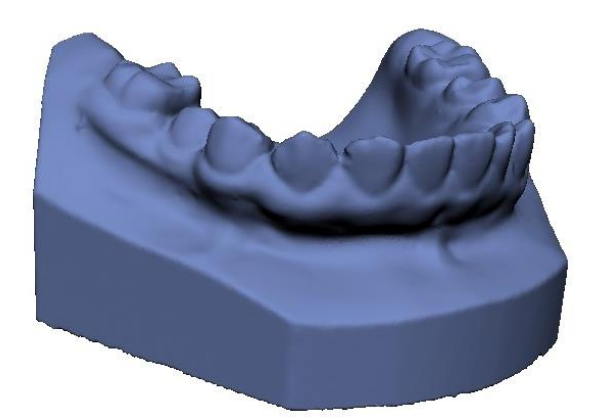

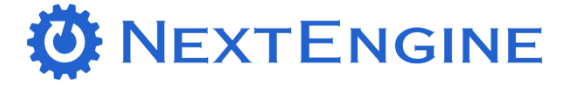

## **INTRODUCTION**

## What is the model's background?

This is a dental cast model that is commonly used in the dental practice. The approximate dimensions are about 1" tall, 2.5" wide and 2" long. The end goal is to capture the geometry using an automated solution with the MultiDrive. The exported data can then be used for applications such as archiving, orthodontics, digital reference and many more.

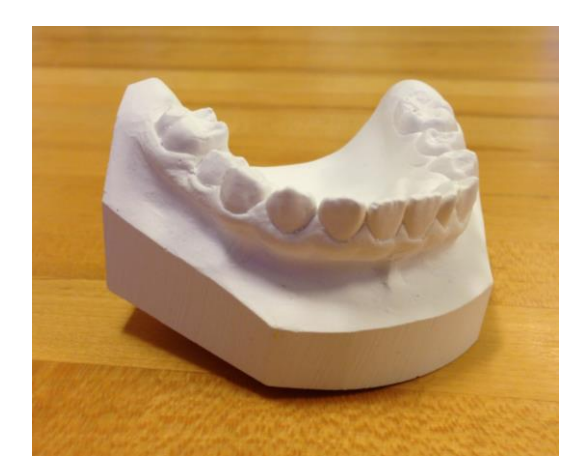

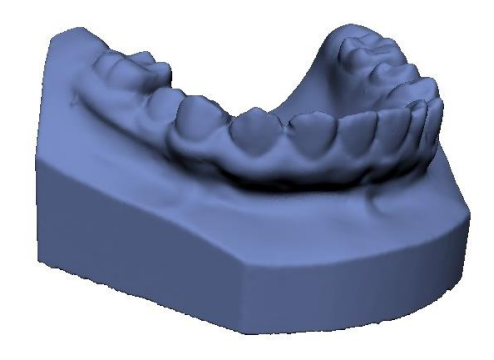

**Before Picture After Picture**

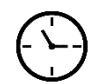

Time required : **Less than 25 minutes (With ScanStudio HD PRO)** Level of Difficulty : **Beginner**

## **DATA FILES**

What files can I download?

#### **Name of data file –** Dental Cast (.NZIP)

**Location of data file –** [Download](https://s3-us-west-1.amazonaws.com/models.nextengine.com/Workflow+Documents/Dental+Cast+MultiDrive/Dental+Cast.nzip)

https://s3-us-west-1.amazonaws.com/models.nextengine.com/Workflow+Documents/Dental+Cast+MultiDrive/Dental+Cast.nzip

## What will you learn in this course?

- How to set up the MultiDrive.
- How to scan objects with the MultiDrive.
- The weight and size limit of objects that can be placed on the MultiDrive.
- Learn the new MultiDrive settings.

# **STEPS**

# What are the steps to create a scanned model?

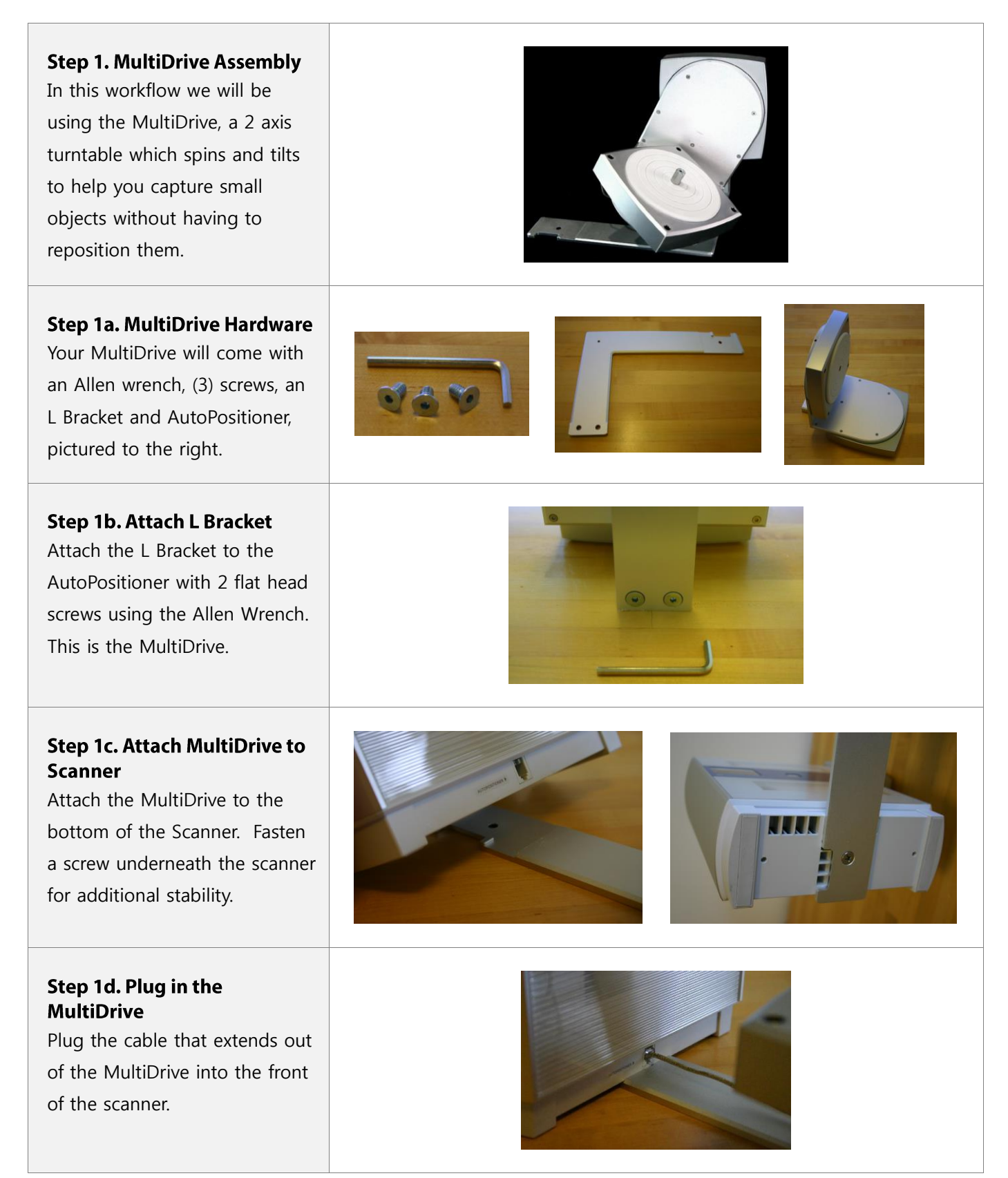

#### **Step 2. Model Preparation**

Most dental casts are made of plaster, which is a matte white color, and ideal for laser scanning, so no coating is required.

If an item is shiny, dark colored or clear, we advise applying some white powder or paint to the surface such as white hairspray, foot powder sprays or SKD-S2 Developer.

#### **Step 3. Scan Setup**

The scan envelope of the MultiDrive is the same as the Macro Mode, which will fit the dental cast. There are several ways to mount the cast, and for this application we recommend the metal platter and double sided tape.

Note: The MultiDrive has a 2 pound weight limit.

![](_page_3_Picture_6.jpeg)

![](_page_3_Picture_7.jpeg)

### **Step 4a. MultiDrive Scan Settings - What is Different**

When you click on the green 'Scan' arrow in ScanStudio HD, you will notice some new settings that are available only when you use the MultiDrive. These include automating multiple scan families (A, B, C, D & E), 'Start' and 'Tilt' options and only the Macro range is available.

![](_page_3_Figure_10.jpeg)

### Step 4b. MultiDrive 'Start' **and 'Tilt' Settings**

The 'Start' option controls what position in the 360 that the item will start in. By moving the slider right or left you will rotate your object in a 360.

The 'Tilt' option controls the tilt of the MultiDrive. Neutral tilt is set to 0, when the MultiDrive is parallel to the desk. Negative tilt captures the bottom of the object and tilts the MultiDrive away from the scanner up to 35°. Positive tilt captures the top of the object and tilts the MultiDrive towards the scanner up to 45°.

![](_page_4_Picture_3.jpeg)

Neutral Tilt

![](_page_4_Picture_5.jpeg)

![](_page_4_Picture_6.jpeg)

![](_page_4_Picture_7.jpeg)

### **Step 5. Scan A Settings**

Please use the following settings for scan A to capture the sides of the dental cast:

**Positioning: 360 Divisions: 7 Start: 0 Tilt: -10 Points / In²: SD 10k Target: Light Range: Macro**

Note: It is recommended to make sure your first scan is a 360 to ensure satisfactory alignment on all scans.

![](_page_4_Figure_13.jpeg)

#### **SCAN FAMILY** MULTI @ DRIVE  $B$   $\bullet$ **Step 6. Scan B Settings** Please use the following **POSITIONING** 11 360 settings for scan B to capture the top of the dental cast: **DIVISIONS Positioning: 360 START Divisions: 7 TILT Start: 0 Tilt: 30 Points / In²: SD 10k Target: Light Range: Macro Step 7. Activate all Scans** Before starting your scan, activate each of your scans so **SCAN FAMILY** MULTI @ DRIVE they run. You can do this by Only Scan A Selected clicking the circle next to A, B or any other scan family. When **SCAN FAMILY B a** the circle is white, the scan is Scans A & B Selected activated. Click the green 'Start' arrow when you are ready to begin scanning. **Step 8. Calibration MultiDrive Calibration 0% complete** After starting your scan, the **Click Stop to Cancel** MultiDrive will automatically run a calibration sequence. This will automatically run a sequence of **MultiDrive Calibration 30% complete** three single scans with known **Click Stop to Cancel** turn and tilt angles. After the first scan it will say 30% **MultiDrive Calibration 60% complete** complete, then 60% for the **Click Stop to Cancel** second, etc. The software will use this data to register the **MultiDrive Calibration Complete** position of your model and allow the part to be automatically aligned.

#### **Step 9. Alignment**

When your scans are complete, both scan families – A & B – will be automatically aligned together. No pin placement needed.

![](_page_6_Picture_2.jpeg)

#### Step 10. Trim

Trim away the excess data, particularly the base and any additional data that was collected that is not the dental cast. You can also trim away any distorted data.

![](_page_6_Picture_5.jpeg)

### Step 11. Fuse

Fuse your scans using the following settings:

Simplification Tolerance: 0.000" Hole Fill: Create water-tight Texture Blending: 10 Resolution Ratio: 0.9

![](_page_6_Picture_9.jpeg)